**Stand: 30.5.2010 / © BTTV-Fachbereich Schiedsrichterwesen / Autor: Dr. Torsten Küneth** 

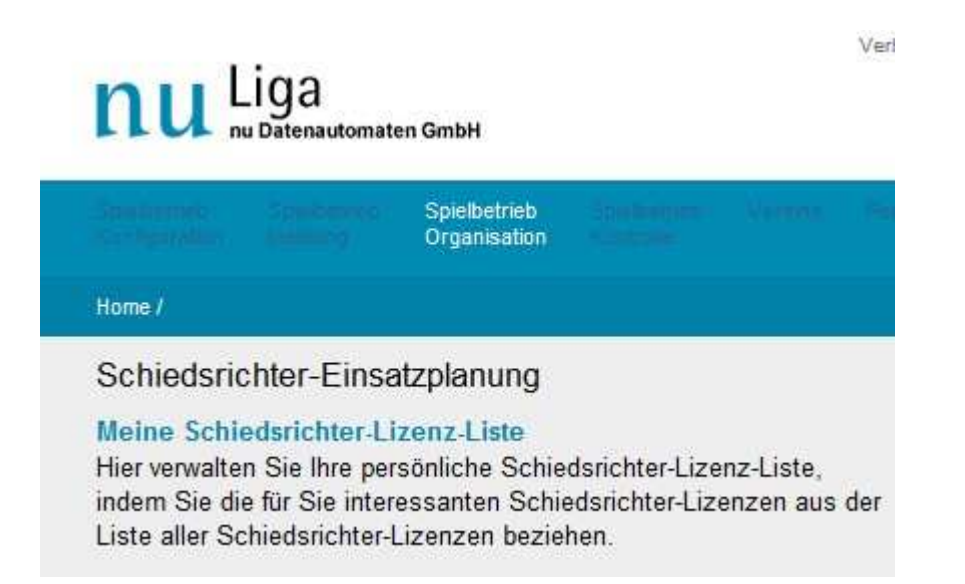

Abb. 1: Einstieg in das SR-Modul über den Menüpunkt "Spielbetrieb / Organisation". Zur Bearbeitung der persönlichen SR-Liste: Klicken auf "Meine Schiedsrichter-Lizenz-Liste"

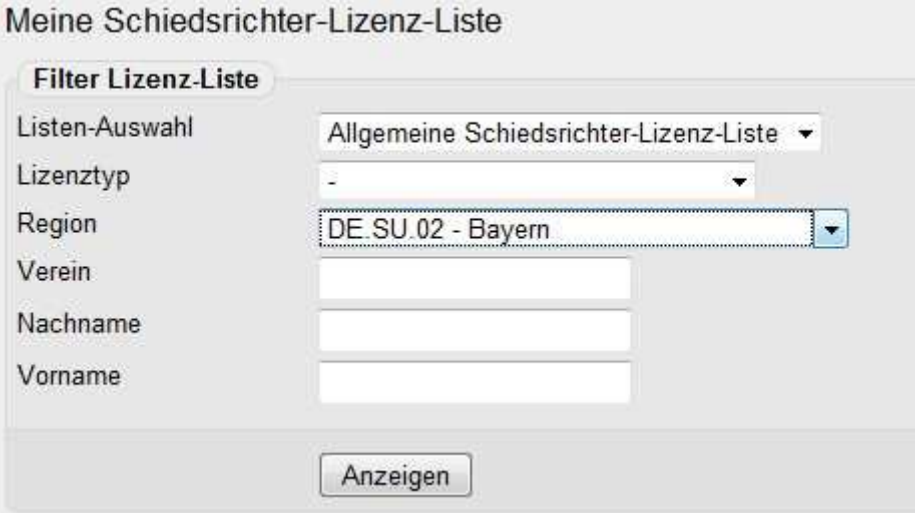

Abb. 2: Einstellen der Region, aus der man seine persönliche SR-Liste zusammenstellen möchte. Hier: "Bayern" = alle SR Bayerns; einstellbar ist auch jeder Bezirk und Kreis einzeln. Gesucht werden kann auch nach einem einzelnen SR über Verein oder Name.

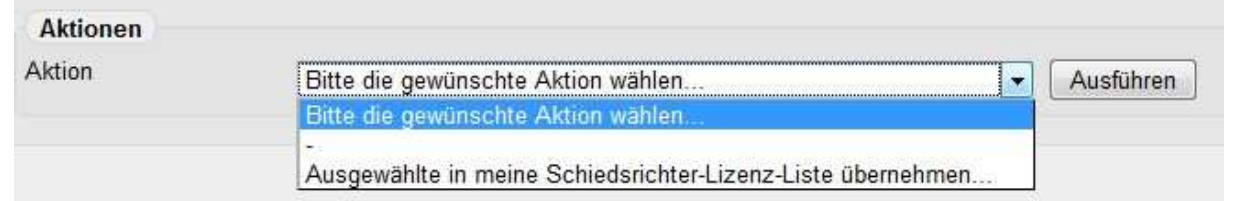

Abb. 3: Nachdem bei den gewünschten SR ein Haken gesetzt wurde, Aktion "übernehmen..." ausführen.

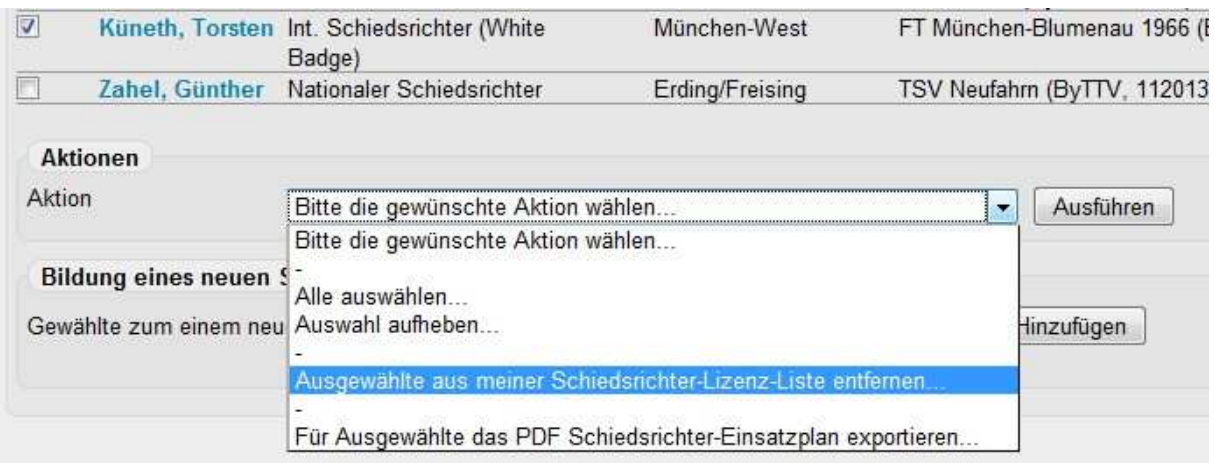

Abb. 4: So entfernen Sie einen SR wieder aus Ihrer persönlichen Liste.

Mit dem untersten Menüpunkt erzeugen Sie einen persönlichen Einsatzplan für den gewählten SR.

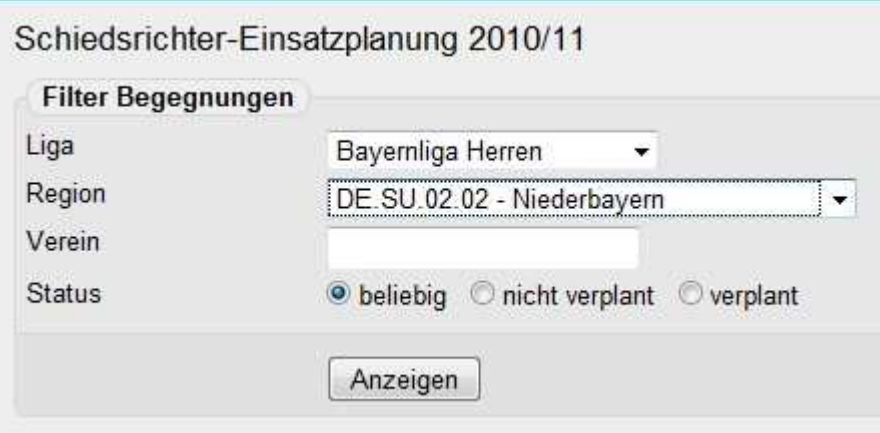

Abb. 5: In der SR-Einsatzplanung wählen Sie so z.B. die Anzeige aller Spiele der Bayernliga Herren aus, die in Niederbayern stattfinden.

Zur Einsatzplanung sind Sie gelangt, in dem Sie im Hauptmenü (Abb. 1) nicht auf "meine Schiedsrichter-Lizenzliste" klicken, sondern auf "Schiedsrichter-Einsatzplanung 2010/2011"

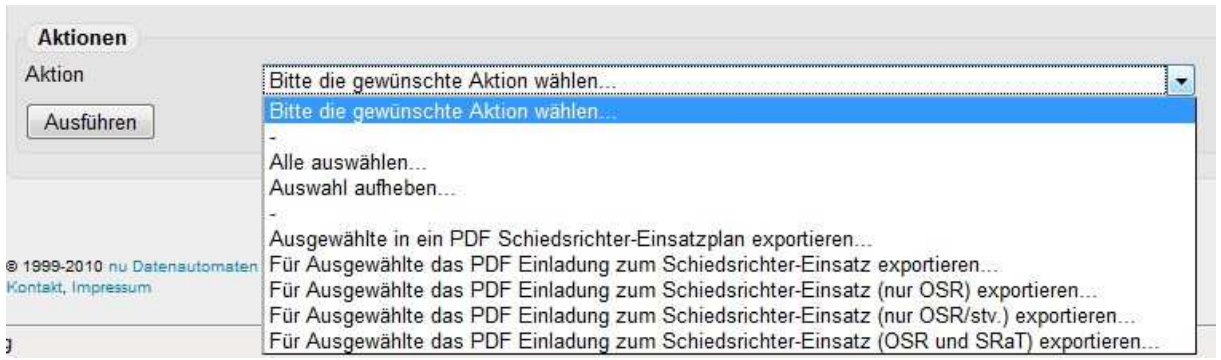

Abb. 6: Die Möglichkeiten, pdf-Dokumente zu erzeugen um den SR ihre Einsätze bekannt zu geben (über Spielverlegungen werden sie automatisch informiert). Persönlicher Gesamt-Einsatzplan siehe Abb. 4.